Commissariat au lobbying du Canada

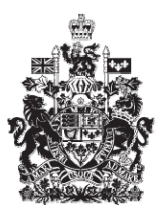

Office of the Commissioner of Lobbying of Canada

## **Créer un enregistrement pour lobbyiste-conseil**

## **Étape 6 — Renseignements sur les objets**

Bienvenue à l'aide en ligne du Commissariat au Lobbying du Canada. Ce didacticiel a été conçu dans le cadre du mandat d'éducation et des efforts de sensibilisation du Commissariat au lobbying.

Il fait partie d'une série de sept didacticiels concernant la création d'une nouvelle déclaration de lobbyiste-conseil. Il décrit la sixième étape qui porte sur la divulgation des renseignements sur l'objet de l'activité de lobbying.

Accédez d'abord au système d'enregistrement pour vous rendre dans le Tableau de bord du déclarant.

Vous vous rappellerez qu'après la saisie des données de l'étape 5, nous avons choisi d'interrompre notre session. Pour cette raison, vous verrez dans votre tableau de bord, sous l'onglet « Activités actuelles », à côté de l'étiquette « Enregistrement en traitement », un lien affichant la mention « Incomplet ».

Pour ouvrir la déclaration et compléter l'étape 6, cliquez sur le lien « Incomplet ».

Ceci vous amène à la page « Sommaire du lobbyiste-conseil » où vous devez défiler jusqu'à la sixième section intitulée « Renseignements sur l'objet ».

Puis, ouvrez cette section en cliquant sur le bouton « Modifier les renseignements sur l'objet » situé à droite au bas de la section.

Passons d'abord en revue quelques définitions avant de remplir cette section.

La Loi sur le lobbying précise que faire du lobbying consiste à communiquer avec des titulaires de charge publique au sujet des mesures suivantes :

- l'élaboration de propositions législatives;

- le dépôt, la modification, l'adoption ou le rejet d'un projet de loi ou d'une résolution;
- la création ou la modification d'une règlement;
- l'élaboration ou la modification d'une politique ou d'un programme;
- l'octroi de subventions, de contributions ou d'autres avantages financiers;
- l'octroi de contrat;

et, à ménager, pour un tiers, des entrevues avec un titulaire de charge publique.

L'enregistrement des données au sujet de ces activités se fait en deux étapes. Premièrement, vous devrez déterminer quels sont les objets de ces activités. On vous présentera à cet effet une liste prédéterminée de domaines à partir de laquelle vous choisirez le ou les objets se rapportant le mieux à vos activités.

Ensuite, vous devrez fournir des détails additionnels relativement à chacun des objets poursuivis.

Supposons, pour fins d'exemple, que l'objet des activités de lobbying est une politique gouvernementale.

Chaque détail devra contenir les informations suivantes :

- le nom de cette politique;

- une description des éléments de cette politique qui intéressent particulièrement votre client;

- une ou plusieurs catégories précisant la nature des objets poursuivis.

Notez que ces catégories, et il y en a cinq, sont directement liées aux définitions des activités de lobbying énumérées plus tôt, à savoir :

- Proposition législative, Projet de loi ou résolution

- Règlement
- Politique ou Programme
- Subvention, Contribution ou autre avantage financier

- Contrat

Il pourrait arriver que votre activité de lobbying porte sur une politique, un programme ou une loi qui n'existe pas en ce moment mais dont on propose la mise en place. Dans ces cas, vous devrez indiquer ce détail dans votre description.

Il arrive parfois que les activités de lobbying en soient encore à un stade exploratoire et qu'il vous soit difficile d'être précis. Dans ce cas, répondez au meilleur de votre connaissance, quitte à ajouter d'autres renseignements dans les prochains jours ou les prochaines semaines, au fur et à mesure que les objets se précisent.

Illustrons tout ceci en complétant cette section pour le client « Simple Textile Incorporé ».

Pour les fins de notre exemple, quatre objets de lobbying seront choisis à partir de la liste prédéterminée, soit : commerce international, environnement, infrastructure et propriété intellectuelle.

Sélectionnez ces objets un à un et cliquez sur le bouton « Ajouter à la liste ». Vous remarquerez qu'après chaque inclusion, la page est renouvelée et le nouvel objet choisi apparaît dans la case intitulée « Objets ajoutés ». Vous noterez également que ces objets ne figurent plus dans la liste maîtresse.

En cas d'erreur, sélectionnez l'élément en question dans liste des « Objets ajoutés », puis cliquez sur le bouton « Supprimer ». Le système enlèvera alors cet objet de la liste et celuici sera réintégré dans la liste maîtresse.

Vous devez ensuite fournir des détails. Il faut inscrire au moins un détail pour décrire les objets que vous avez sélectionnés, c'est-à-dire que vous pourriez avoir à inscrire plusieurs détails ou n'en inscrire qu'un seul pour décrire l'ensemble de vos objets.

Dans notre exemple, nous inscrirons trois détails pour illustrer nos quatre objets.

Le premier détail correspond à deux de nos quatre objets, soit environnement et infrastructure.

Dans la case à cet effet de la section « Détails sur l'objet déterminé de l'engagement », inscrivez :

« Projet de loi C-30, Loi sur la lutte contre la pollution, au sujet d'incitatifs financiers pour les fabricants afin qu'ils réduisent l'émission de polluants. En particulier, l'inclusion de fonds d'infrastructure ».

Notez comment cette description a été formulée : on y retrouve le nom complet du projet de loi ainsi que des précisions concernant les mesures qui intéressent particulièrement le client.

Puis, choisissez les catégories « Proposition législative, projet de loi ou résolution » et « Subvention, contribution et autres avantages financiers », car les deux s'appliquent dans ce cas.

Vous avez maintenant inscrit le nom et la description obligatoires et vous vous êtes assuré qu'il y a un lien logique avec les objets sélectionnés plus tôt. Vous pouvez donc cliquer sur le bouton « Ajouter un autre détail ».

Vous noterez que la page se rafraîchit et qu'une « Liste des détails » est créée au bas de la page.

Le deuxième détail concerne la modification d'un programme du gouvernement fédéral, dont le nom officiel est Programme des textiles canadiens (CANtex).

Inscrivons : « Cadre de référence et critères d'évaluation pour le Programme des textiles canadiens (CANtex) ».

Dans ce cas-ci, même s'il s'agit d'un programme de financement, on ne cherche pas à obtenir d'aide financière. En effet, c'est le programme que l'entreprise veut changer. Donc, seule la catégorie « Politique ou Programme » sera choisie.

Notre troisième et dernier exemple correspond à l'objet « Commerce International ».

Inscrivez : « Simple Textile Incorporé souhaite obtenir le soutien du gouvernement fédéral lors des négociations avec le Brésil pour l'exportation de leurs produits de défense. »

Voici un exemple où l'on ne cherche pas à changer ni à créer une nouvelle politique, programme, règlement etc. On cherche plutôt à obtenir un soutien politique, ou même dans ce cas, diplomatique. Par conséquent, la catégorie la plus appropriée sera « Politique ou Programme ».

En cas d'erreur, vous pouvez corriger vos données. Sélectionnez d'abord le renseignement à modifier, puis cliquez sur le bouton « Modifier sélection ». Ceci l'enlèvera de votre liste et le placera à nouveau dans la section « Détails sur l'objet déterminé de l'engagement » afin que vous puissiez le corriger.

Dans notre exemple, nous enlevons un doublon du mot « du » dans la dernière entrée que nous avons ajoutée.

Notez que si vous devez ajouter plusieurs détails, vous devez sauvegarder régulièrement pour éviter de perdre vos données. Cliquez sur le bouton « Sauvegarder » au bas de la page. Ceci vous ramènera à la page « Sommaire du lobbyiste-conseil ». Vous devrez ensuite retourner dans la section de l'étape 6 en cliquant sur le bouton « Modifier les renseignements sur l'objet » pour continuer. Ceci assurera que vos données sont correctement sauvegardées.

Après une dernière vérification, vous pouvez sauvegarder vos données, en cliquant sur le bouton « Sauvegarder » ou « Sauvegarder et continuer ». Si vous optez pour « Sauvegarder et continuer », le système enregistrera vos données et vous amènera immédiatement à l'étape suivante pour la saisie des données relatives aux renseignements sur la communication.

Le bouton « Annuler » effacera toutes les données inscrites et vous ramènera au Tableau du déclarant.

Pour les besoins de notre démonstration, optons pour « Sauvegarder ». Ceci vous ramène à la page « Sommaire du lobbyiste-conseil », où vous pouvez vérifier les renseignements que vous venez d'inscrire.

Si vous constatez une ou plusieurs erreurs, retournez simplement dans la section en cliquant à nouveau sur le bouton « Modifier les renseignements sur l'objet » pour faire des corrections.

Notez que le système marque les sections complétées d'une icône verte et cochée dans la colonne nommée « État », située sur votre gauche. Les sections incomplètes sont marquées d'une icône vide.

Ceci fait, puisque nous souhaitons interrompre notre session, revenons au Tableau de bord en cliquant sur le lien « Retour au Tableau du déclarant ».

Ceci conclu ce didacticiel. Il s'agissait de la sixième des sept étapes à compléter en vue de remplir une nouvelle déclaration de lobbyiste-conseil. La prochaine étape, « Étape 7 de 7 : Renseignements sur la communication », portera sur la déclaration de renseignements concernant les institutions gouvernementales avec lesquelles vous communiquerez, ainsi que les techniques de communication que vous utiliserez.

Pour accéder à d'autres didacticiels ou pour consulter les étapes suivantes de la création une nouvelle déclaration de lobbyiste-conseil, utilisez la barre de navigation située au haut de la page.

Si vous avez des commentaires ou des questions au sujet de ce didacticiel, n'hésitez pas à nous joindre par téléphone au 613-957-2760 ou par courriel à [QuestionsLobbying@ocl](mailto:QuestionsLobbying@ocl-cal.gc.ca)[cal.gc.ca.](mailto:QuestionsLobbying@ocl-cal.gc.ca) Vous pouvez également visiter notre site Web à [www.cal-ocl.gc.ca](http://www.cal-ocl.gc.ca/).